## 2-3校友会パソコン同好会(2017年度第20回) 2018.01.22 J.Katoh

参考資料(教室では PC の都合で実習できないので、各自で実施してみてください)

## Google AutoDraw を用いて素早く絵(イラスト)を描く

最大の特徴は人工知能を活用した、サービス名と同じ「AutoDraw」機能で、ざっくりとした輪郭線やイメージを 描くだけで、描きたいイラスト候補が表示される。

# 1.AutoDraw の立上げ方

1)インターネットエクスプローラにて、「AutoDraw」を記入して検索する。

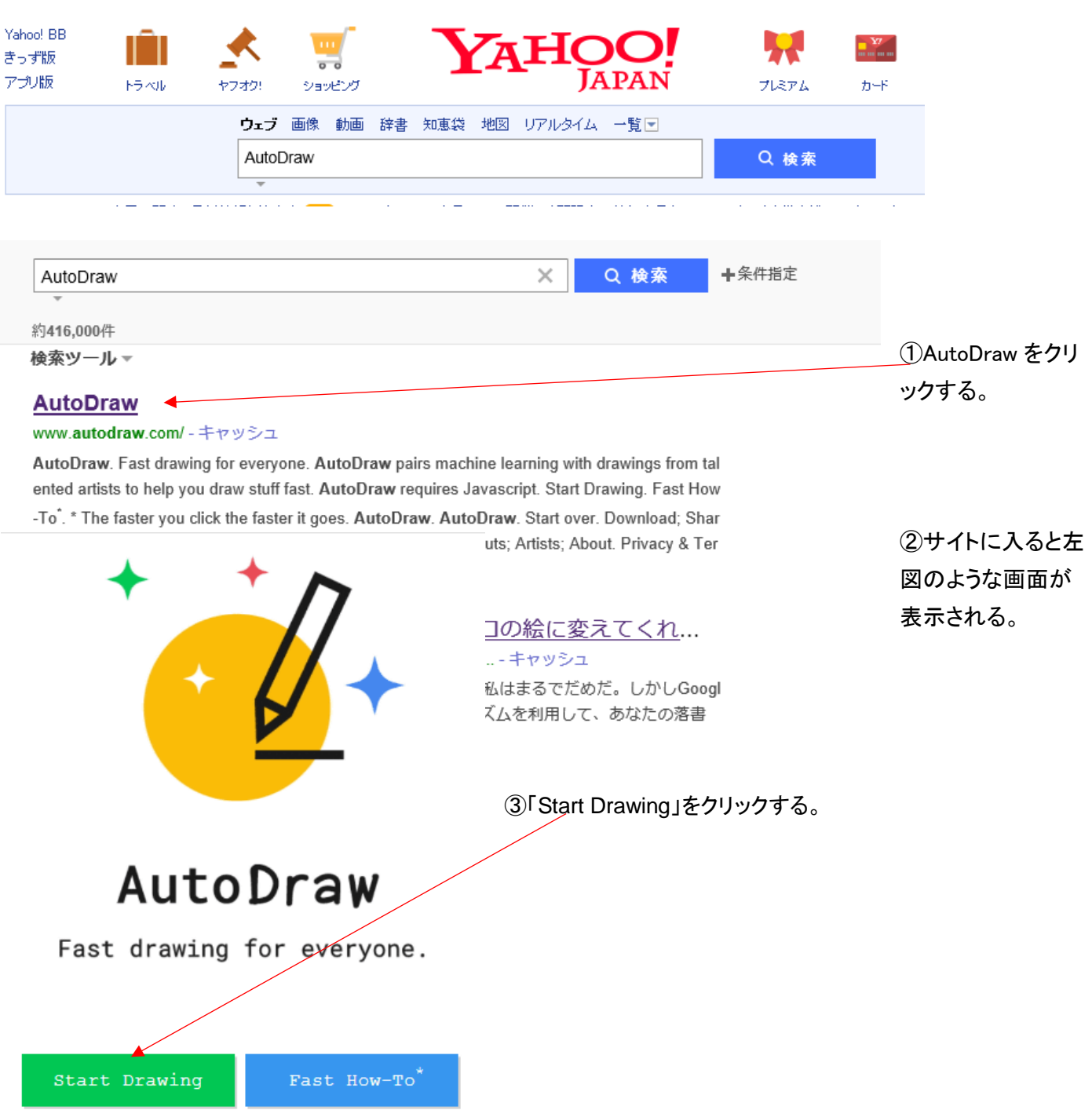

#### 2.AutoDrawno 活用

## 基本画面が表示される。

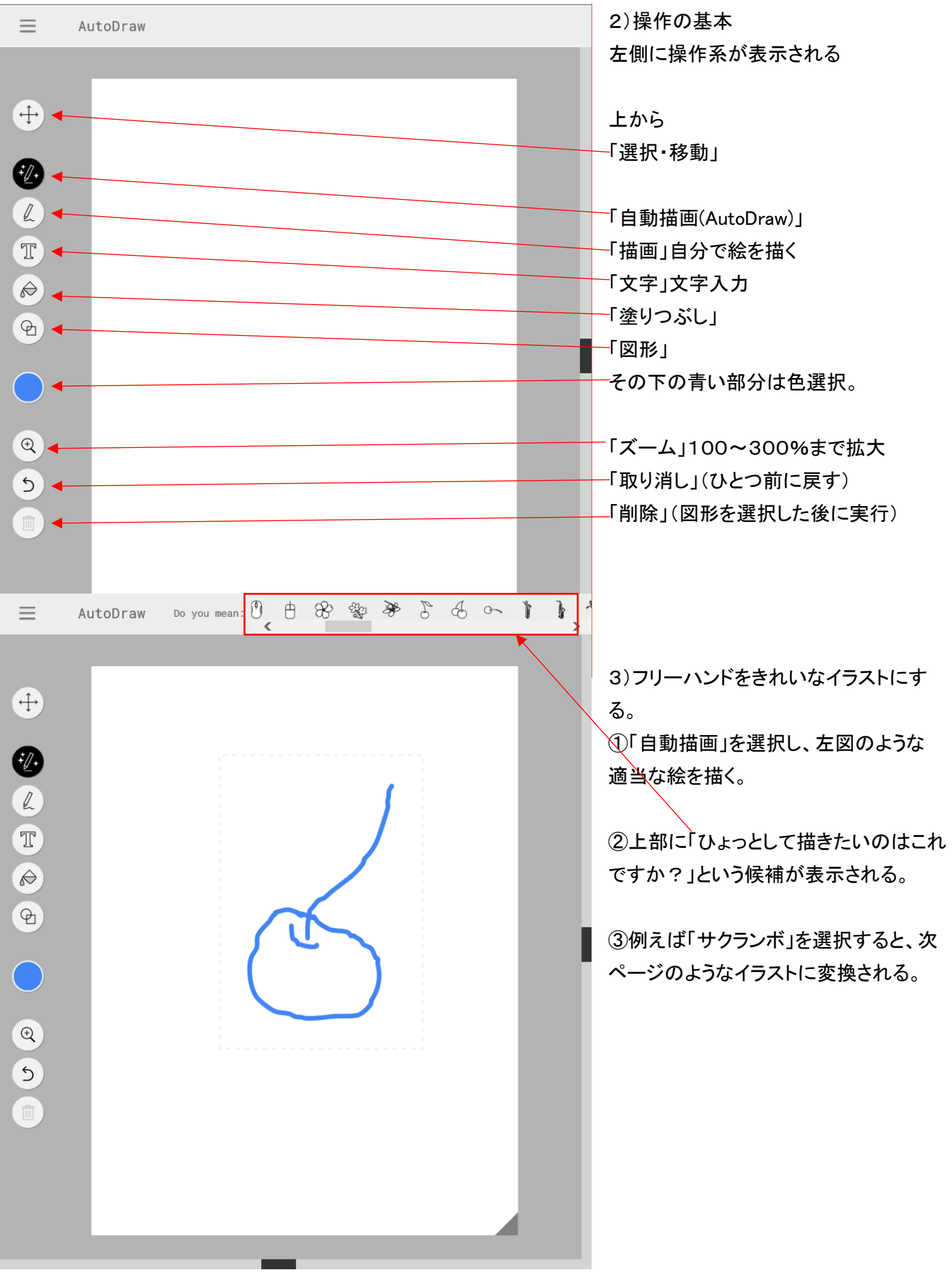

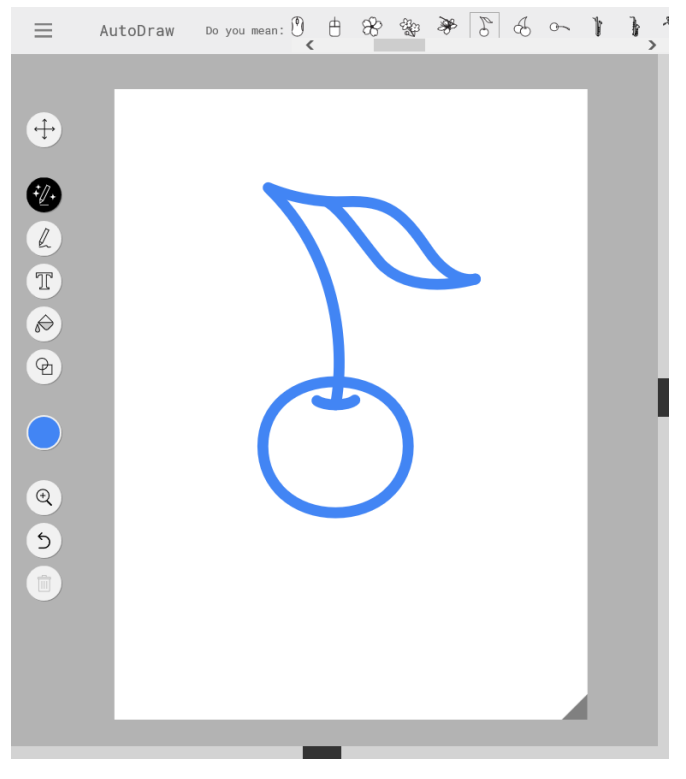

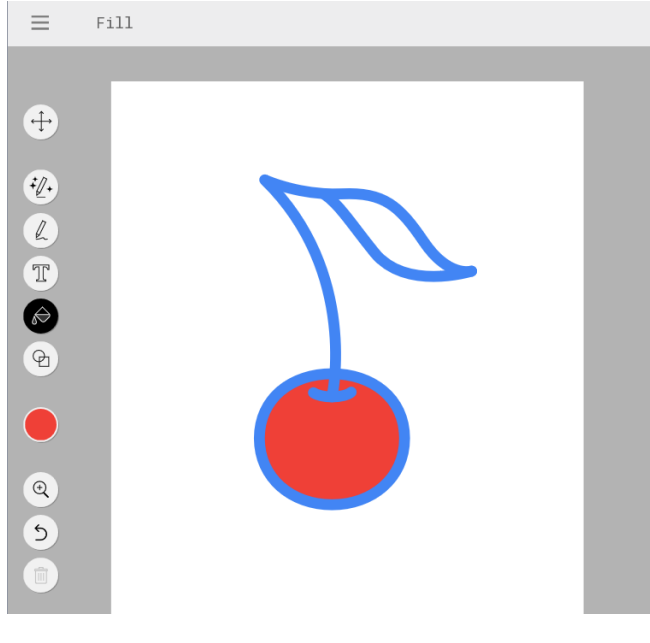

⑤同様に、緑色を選択し、葉の部分でクリックする。

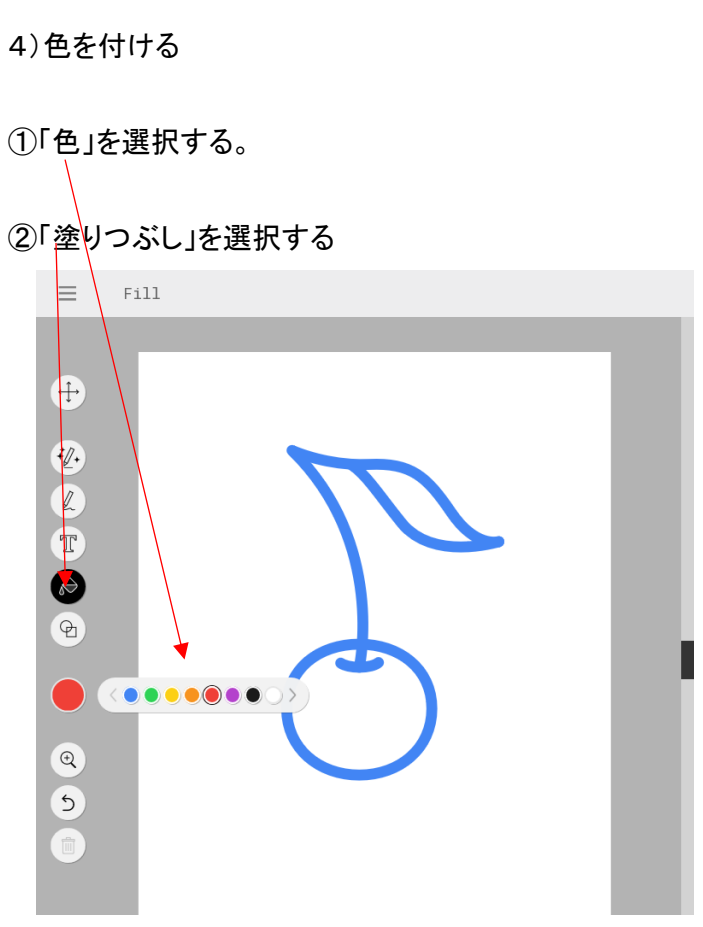

③塗りつぶしたい個所にカーソルを移動し、クリックする。

④赤色を選択し、実の部分でクリック

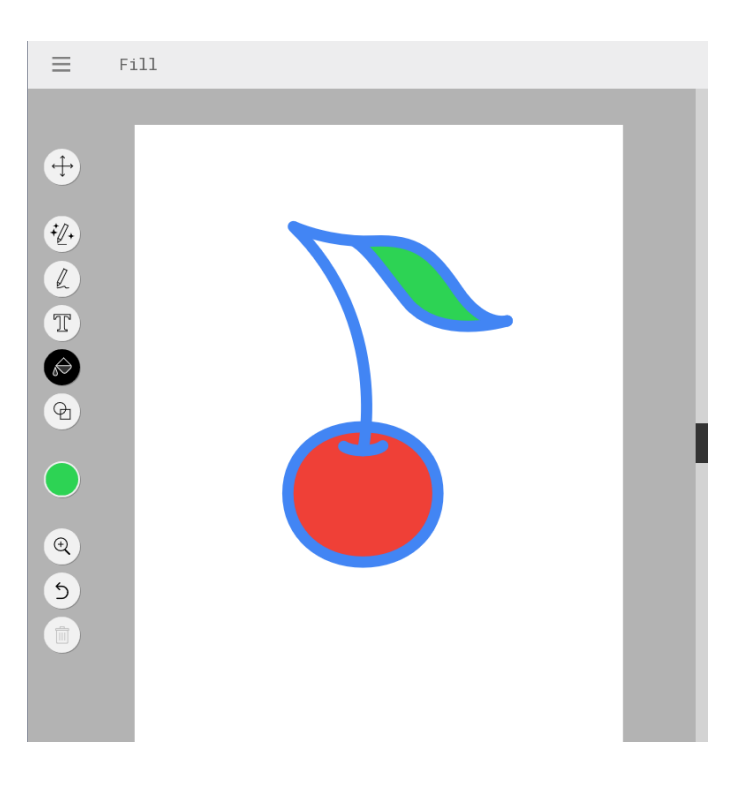

## 5)文字の挿入、サイズの変更

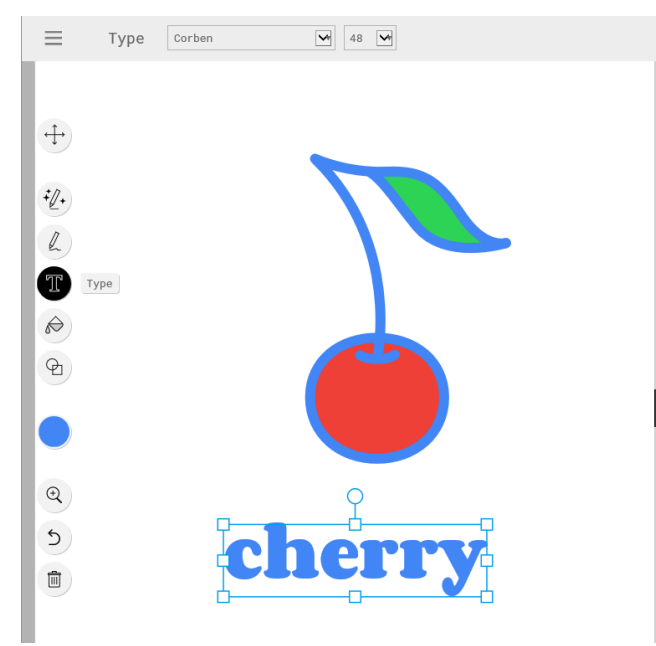

6)AutoDraw のメニュー

①「Type」を選択

②書きこむ位置でクリック

③文字をタイプする

④一番上の「Select(セレクト)」をクリックし、 文字部分をクリックし、四角で囲まれた4角のいずれかをド ラッグする(クリックしたまま移動)ことにより、サイズが変更 できる。

⑤図のサイズ変更も同様に可能。

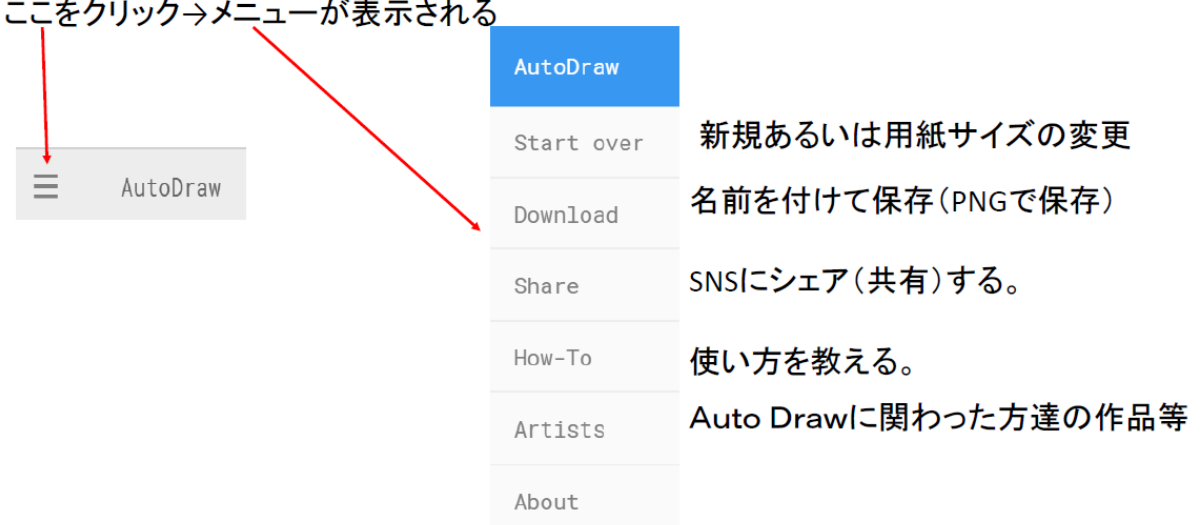

#### 7)画像の保存

- ① メニューの = をクリック→「download」をクリック→保存先を決めて保存出来る。
- ② 画像上で右クリック→「名前を付けて画像を保存」又は「画像をコピー」出来る。
- 3 いずれも拡張子が「png」で保存される。
- 4 余白も保存され、画面上に描かれている画像全てが一緒に保存される。
- 5 このため、Sniping Toolで必要な画像を選択して切り抜き、ワード等に貼り付ける、

または保存先を決めて保存する、ペイントに張り付けて.pngで保存する。